# **SD Fraværspolitik**

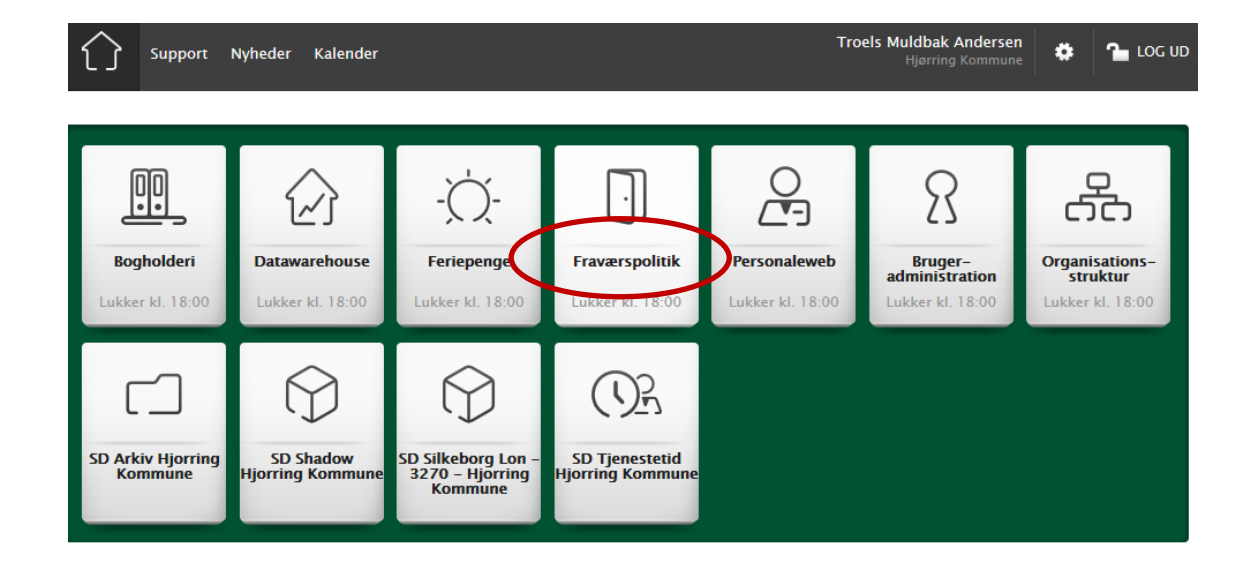

**1. Vælg SD Fraværspolitik i produktoversigten**

## **2. Vælg menupunktet "Fraværsbeskeder" i menuen**

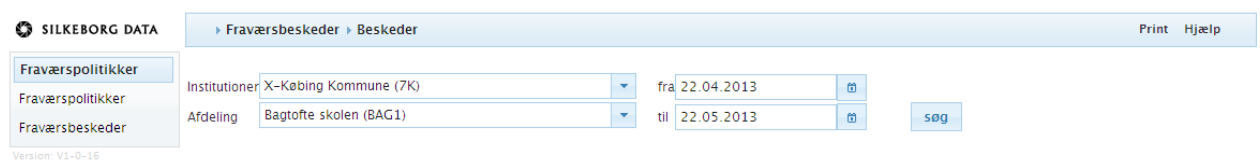

Når du har valgt menupunktet "Fraværsbeskeder", vælger du Hjørring Kommune (QA) og dernæst den afdeling, du ønsker at se fraværsbeskeder på. Det afhænger af dine rettigheder, hvilke institutioner og afdelinger du har adgang til. Hvis du har adgang til flere afdelinger på en institution, har du mulighed for at se alle fraværsbeskeder på den valgte institution.

Her får du en oversigt over fraværsbeskeder, som altid viser beskeder for en måned. Hvis du klikker på kalenderen til højre for datoen øverst i skærmbilledet, har du mulighed for at vælge for hvilken periode, du ønsker at se beskeder.

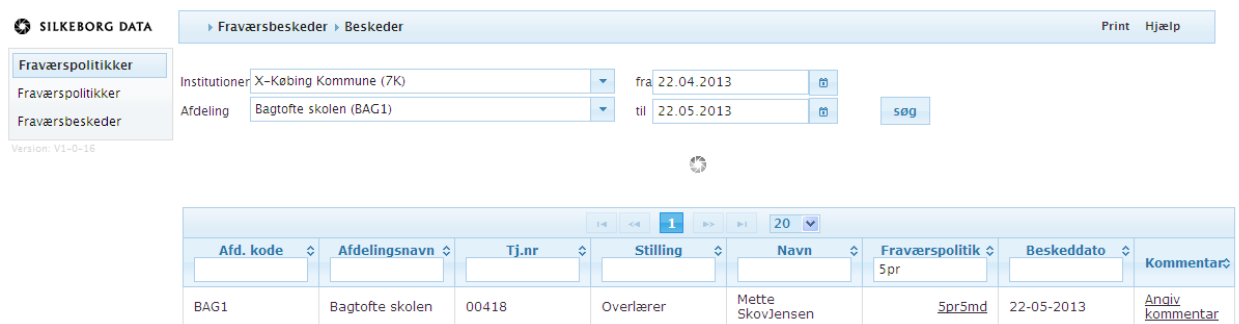

#### **3. Læs beskeden og handl i overensstemmelse med politikken**

Du kan sortere de enkelte kolonner ved at klikke på pilene eller skrive i de blanke felter øverst i oversigten. Klik på den relevante besked for at læse fraværspolitikken, f.eks.:

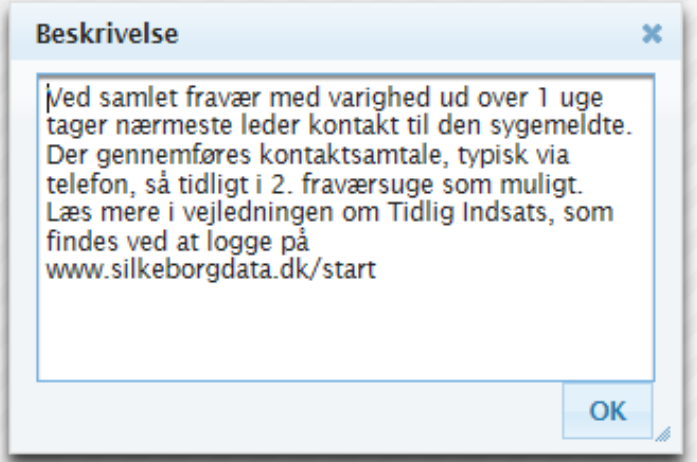

## **4. Dokumenter din opfølgning**

Skriv derefter dine initialer, evt. ledsaget af en bemærkning, i kommentarfeltet (Angiv kommentar) som indikation for, at du har foretaget den nødvendige opfølgning.

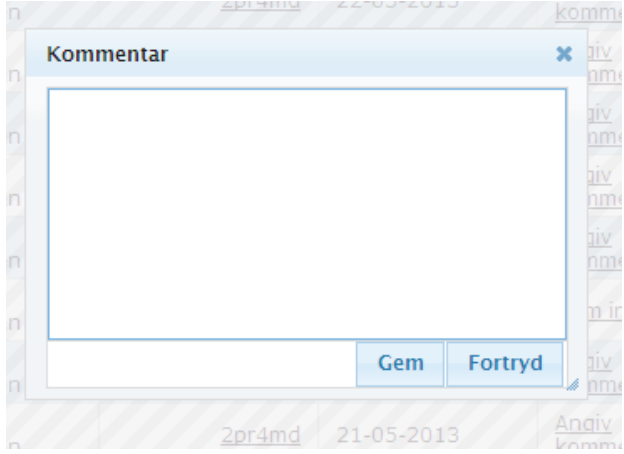

Tryk på Gem.

# **5. Vejledning om Tidlig Indsats**

Vejledningen om Tidlig Indsats kan du blandt andet finde ved at logge på www.sd.dk og klikke på "Support" øverst til venstre.

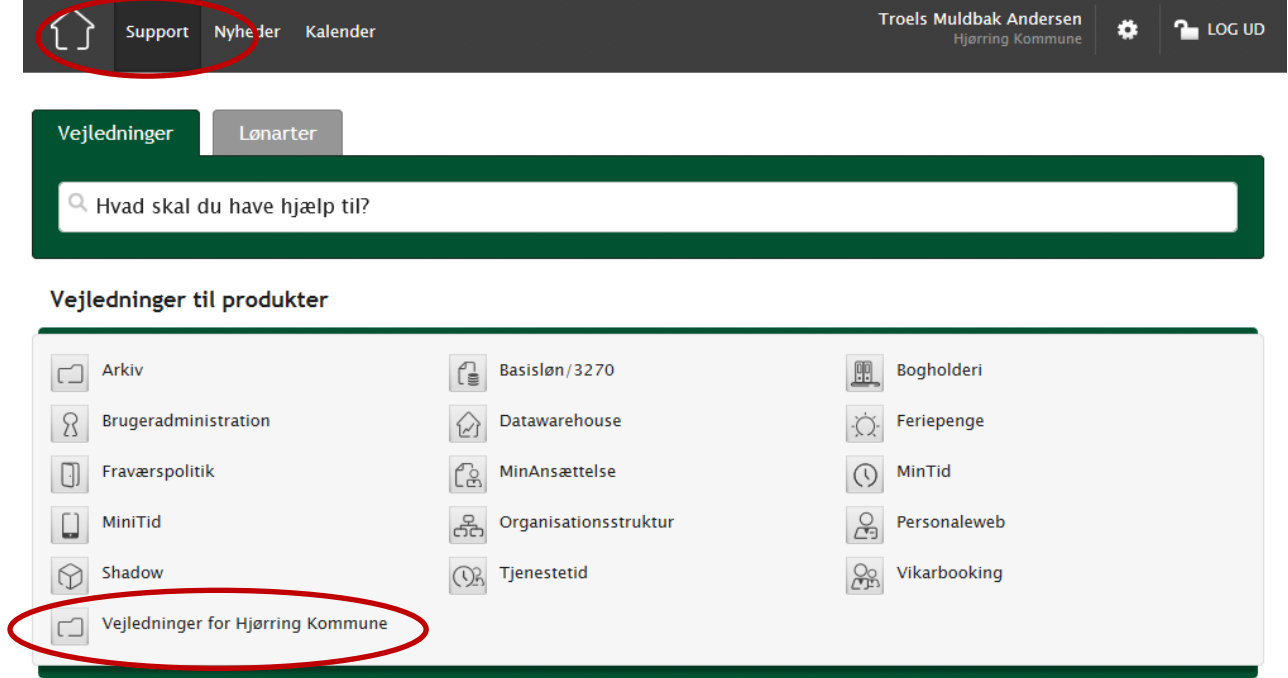